### Présentation d'Excel

H. Hocquard hocquard@labri.fr

### Introduction

- Excel est un *tableur* = construire et stocker des tableaux de données et de calcul.
	- utile pour construire des tableaux de simulation économique et pour l'aide à la décision.
- Excel regroupe trois types d'outils :
	- Un classeur regroupant plusieurs feuilles de calcul.
	- Un outil de création de graphiques.
	- La programmation en Macros ou en Visual Basic.

## Composition d'un classeur Excel

- Un classeur = un ensemble de *feuilles*.
- Une feuille (de calcul) = un ensemble de *cellules*, organisé sous forme d'un tableau de dimension deux, et se divise en lignes et colonnes.
- ▶ Une cellule est l'intersection d'une ligne et d'une colonne. C'est *l'élément de base* de la feuille de calcul, on y saisit les données qui seront de type Texte, Nombre, Formule de calcul, etc.

### L'écran Excel

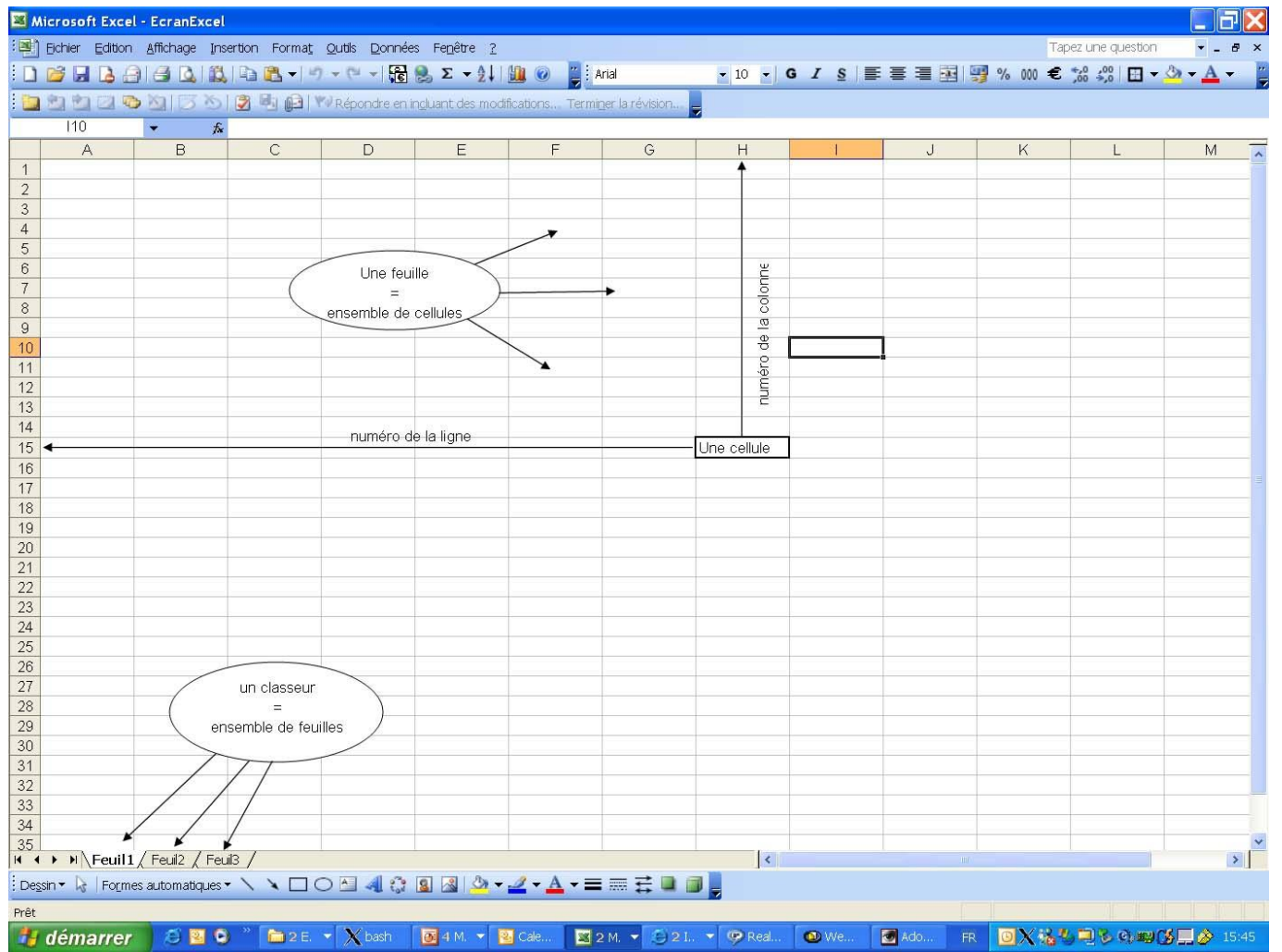

## Manipulation des cellules

- Une cellule est l'élément de base dans Excel.
- Elle est désignée par ses coordonnées : Lettre(colonne)/numéro(ligne). Exemple : B12
- Elle peut être manipulée par valeur ou par référence.
	- Par valeur : c'est la valeur contenue dans la cellule qui nous intéresse.
	- Par référence : c'est le contenu, même si c'est une formule qui nous intéresse.

# Manipulation des cellules : les \$...

- ▶ Les cellules se manipulent par référence grâce au symbole \$ :
	- Référence absolue : on fixe à la fois la ligne et la colonne
	- Référence relative : ni la ligne ni la colonne n'est fixée
	- Référence mixte : la ligne ou la colonne est fixée

### ▶ Exemples :

- $\triangleright$  A2 : la cellule n'est pas fixe.
- ▶ \$A2 : la colonne A est fixe, la ligne 2 est variable.
- ▶ A\$2 : la colonne A est variable, la ligne 2 est fixe.
- ▶ \$A\$2 : la cellule est fixe (colonne A et ligne 2).

### Manipulation des cellules : Exemple

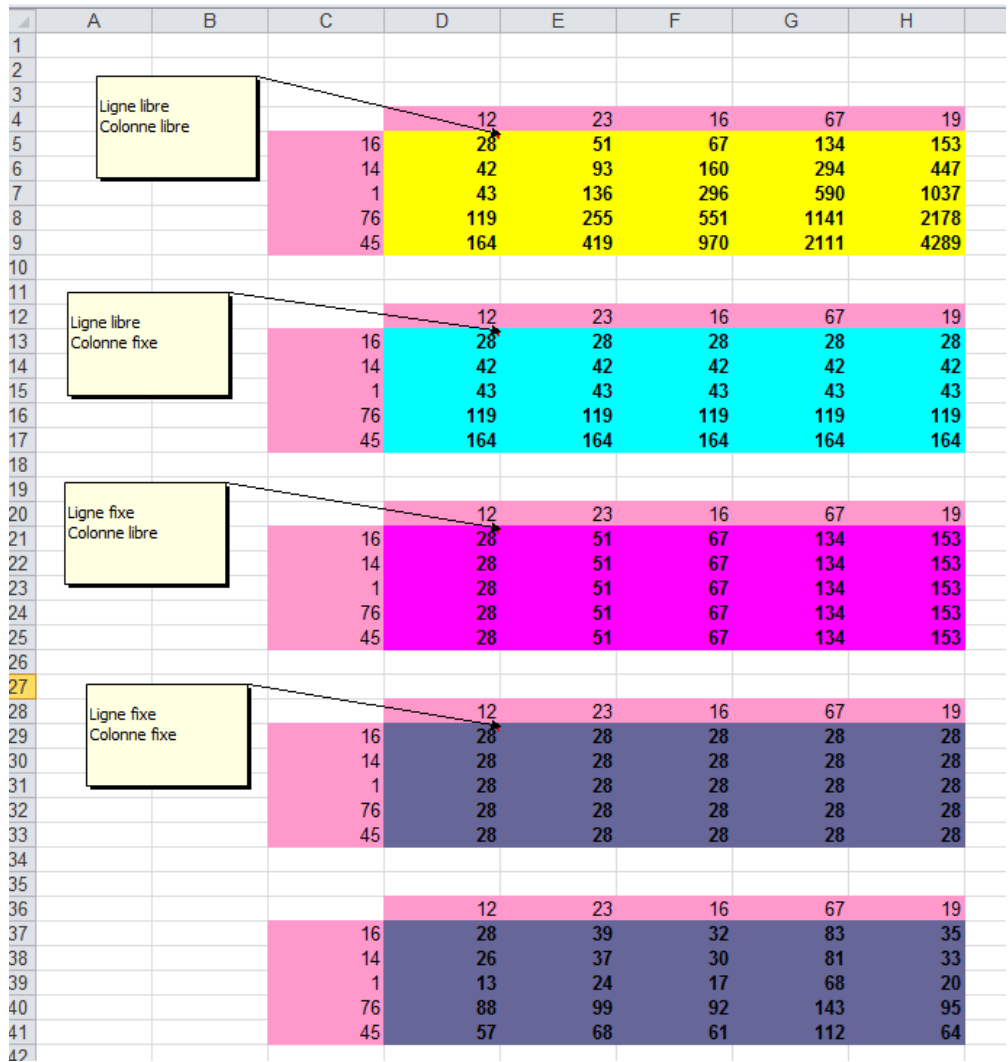

## Manipulation des cellules : Noms

 Noms : plus qu'une référence absolue, c'est un nom donné à une cellule ou une zone. Ils permettent de manipuler les données de façon plus compréhensible.

### Manipulation des cellules : Exemple

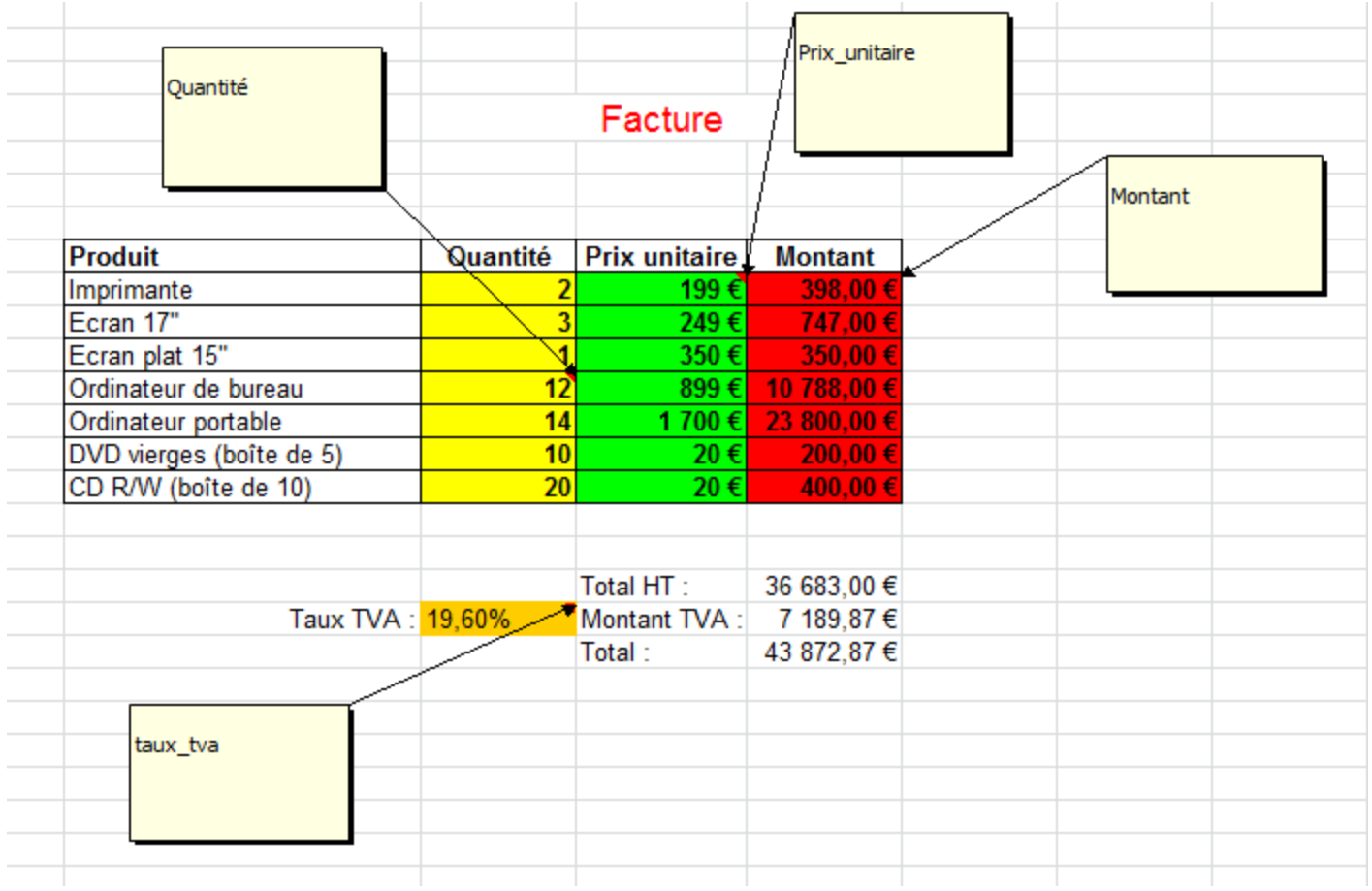

- **Copier une cellule**: sélectionner la cellule, copier (*ctrl-c*), sélectionner la destination, coller (*ctrl-v*)
- **Copier une ligne/colonne**: sélectionner l'entête de la ligne/colonne, copier (*ctrl-c*), sélectionner la destination, coller (*ctrl-v*)
- **Sélectionner plusieurs cellules adjacentes**: sélectionner la première cellule, maintenir la touche *shift* enfoncée, sélectionner la dernière cellule;

## Manipulation des cellules

- **Sélectionner plusieurs cellules disjointes**: sélectionner chaque cellule en maintenant la touche *ctrl* enfoncée;
- **Supprimer une ou plusieurs cellules**: sélectionner la ou les cellules, appuyer sur la touche **Suppr**;
- **Insérer une ligne/colonne**: sélectionner l'entête de la ligne/colonne, appuyer sur le bouton de droite (menu contextuel), sélectionner *Insérer*.
- **Afficher toutes les formules**: *ctrl+ »*
- **Sélectionner une plage de données**: *ctrl+ \**

### Liaison entre feuilles et entre classeurs

- Lier des feuilles ou même des classeurs permet de démultiplier les possibilités.
	- Liaison entre deux cellules d'une même feuille «  $=n^{\circ}$ cellule »
	- Liaison entre deux cellules de deux feuilles différentes
	- « =nom de la feuille!n°cellule »
	- Liaison entre deux cellules de deux classeurs différents
	- « =[nom du classeur]nom de la feuille!n°cellule »
- ▶ Les fonctions sont des calculs ou des constantes préprogrammées qui évitent d'écrire de longues expressions de calcul.
- ▶ Exemple : faire la somme des cellules CI à CI0.
	- $\triangleright$  C|2=C|+C2+...+C|0
	- $\triangleright$  ou bien  $CI2 = SOMME(Cl:C10)$

### Les fonctions : Exemple

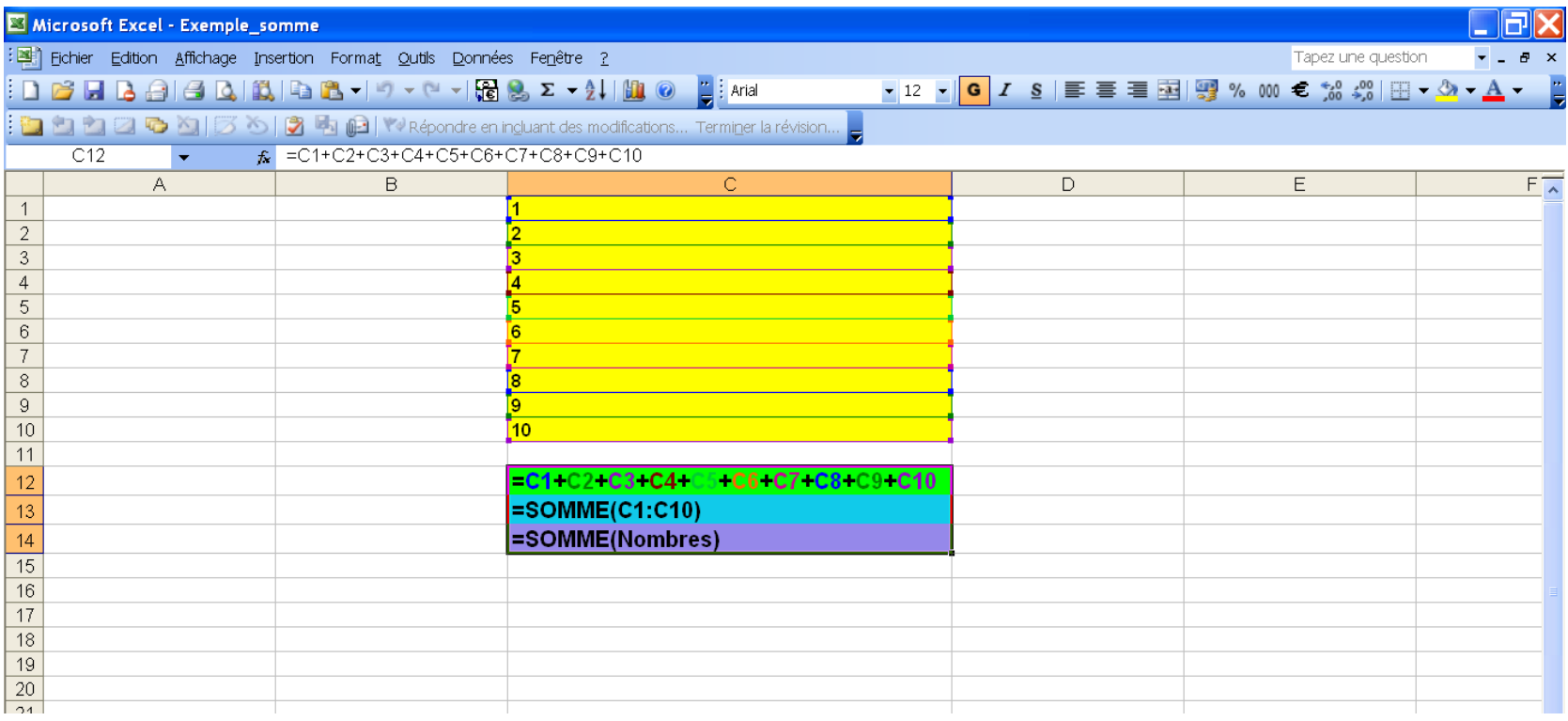

b

### Quelques fonctions usuelles

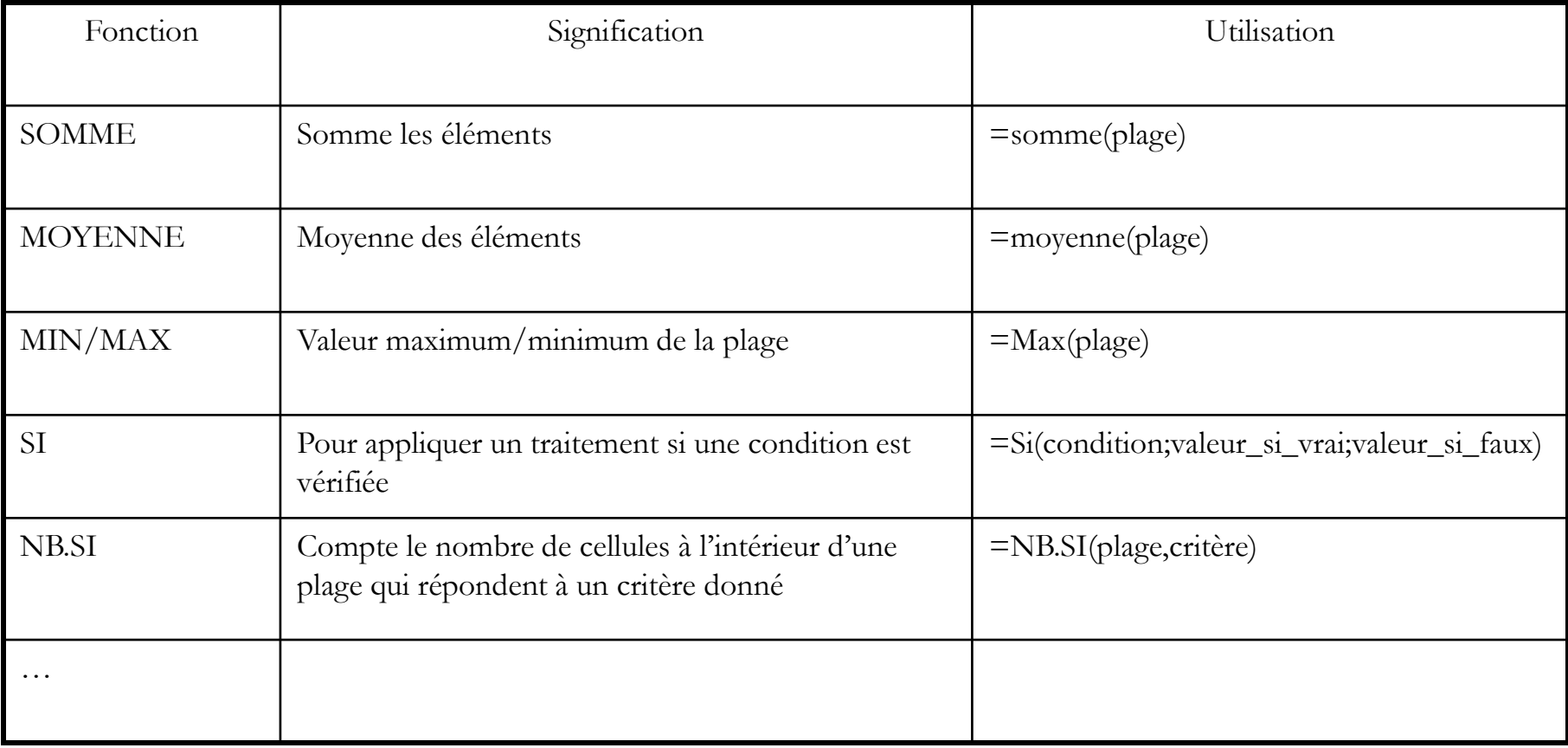

- ▶ Une des fonctions les plus utilisées sous Excel
- Permet de définir la valeur d'une cellule en fonction d'une ou plusieurs conditions
- Syntaxe :

Si(condition;valeur\_si\_vrai;valeur\_si\_faux)

## Fonction SI

- ▶ Exemple :
	- Déterminer le résultat d'un étudiant en fonction de sa moyenne :
		- ▶ moyenne<10 → Ajourné
		- $\triangleright$  moyenne>=10  $\rightarrow$  Admis
	- Déterminer la mention d'un étudiant en fonction de sa moyenne :
		- $\triangleright$  moyenne <10  $\rightarrow$  Ajourné
		- $\rightarrow$  10<= moyenne < 12  $\rightarrow$  Passable
		- $\rightarrow$  12 $\leq$  moyenne  $\leq$  14  $\rightarrow$  A. Bien
		- $\rightarrow$  14<= moyenne < 16  $\rightarrow$  Bien
		- $16 \le m$  moyenne  $\rightarrow$  T. Bien

## Fonction SI : Exemple

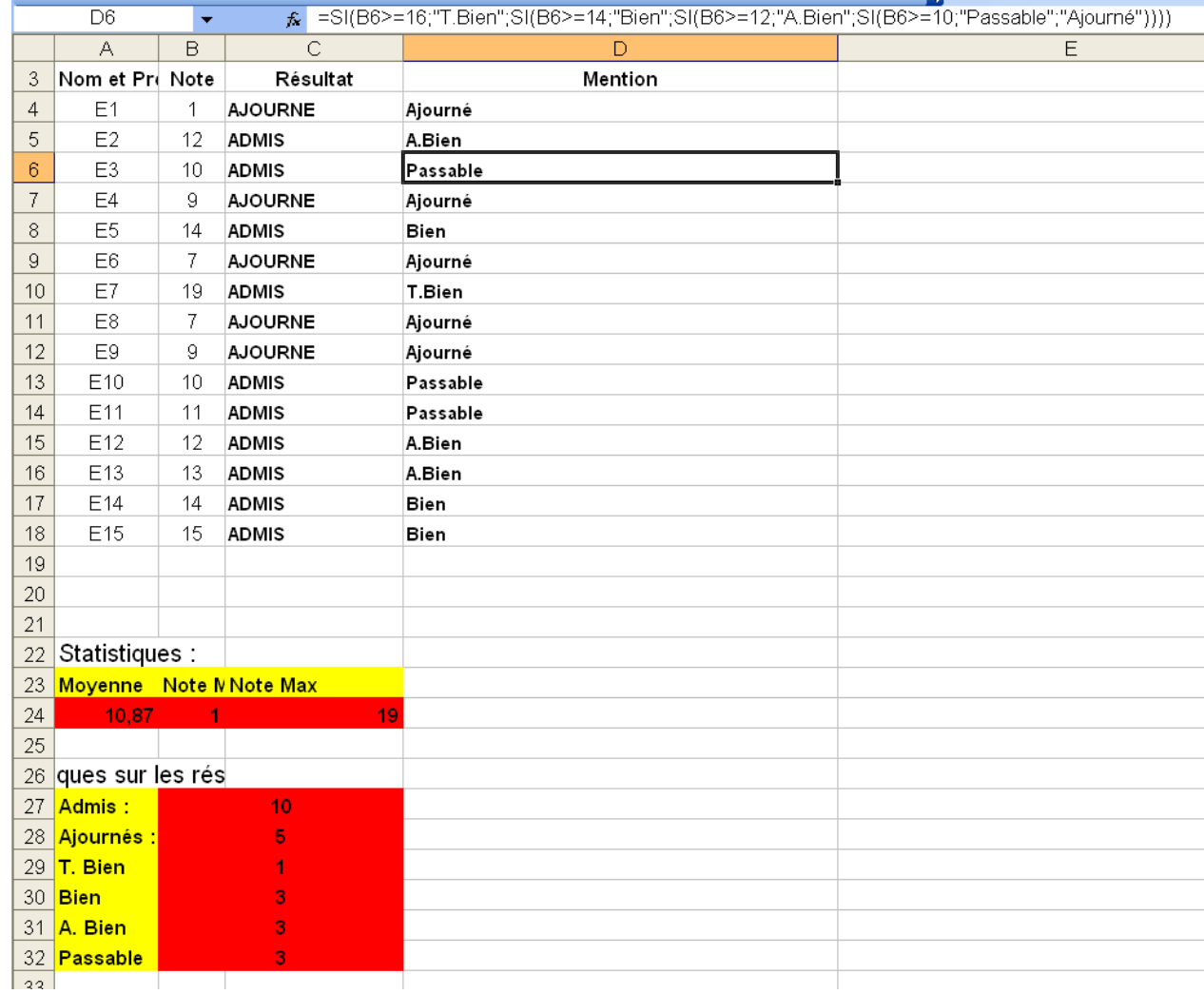

D

## Fonction SI : Exemple (Ctrl+ »)

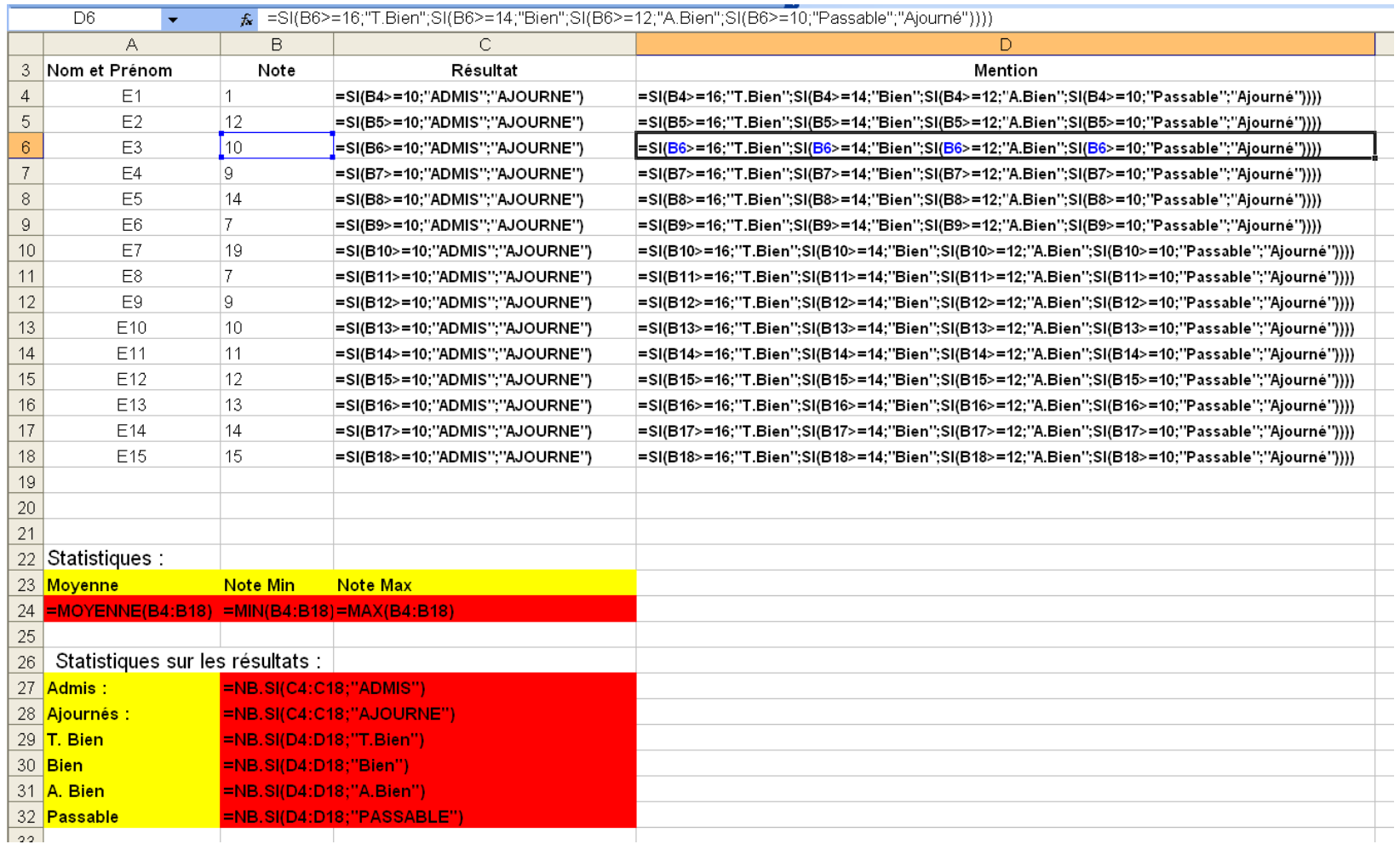

b.

# Les graphiques

- Permettent :
	- De simplifier l'analyse d'une masse de données.
	- De ressortir rapidement les tendances des séries de données.
	- De comparer les données.
	- **De ressortir des proportions.**

#### Comment faire :

- Sélectionner la plage de données.
- Utiliser l'assistant de création de graphiques.

#### **Difficultés**

- Choisir le « bon » mode de représentation entre une large panoplie de types de graphiques :
	- Les histogrammes
	- **Les courbes**
	- **►** Les nuages de points
	- $\blacktriangleright$  etc.

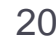

### Les graphiques-Exemple

 On dispose des chiffres des fréquentations des salles de cinéma pendant les 4 premiers mois de l'année :

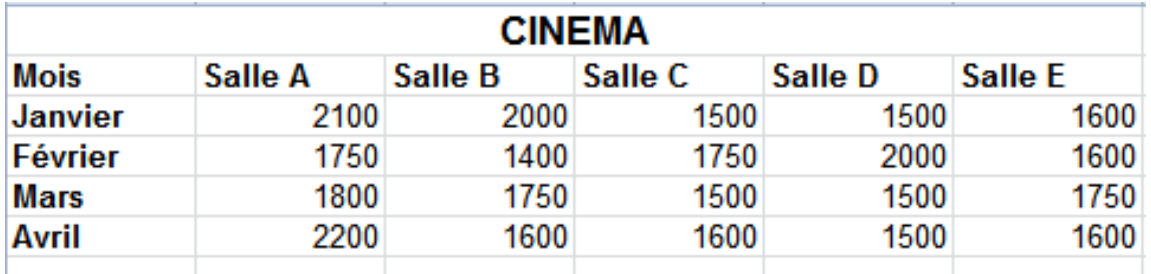

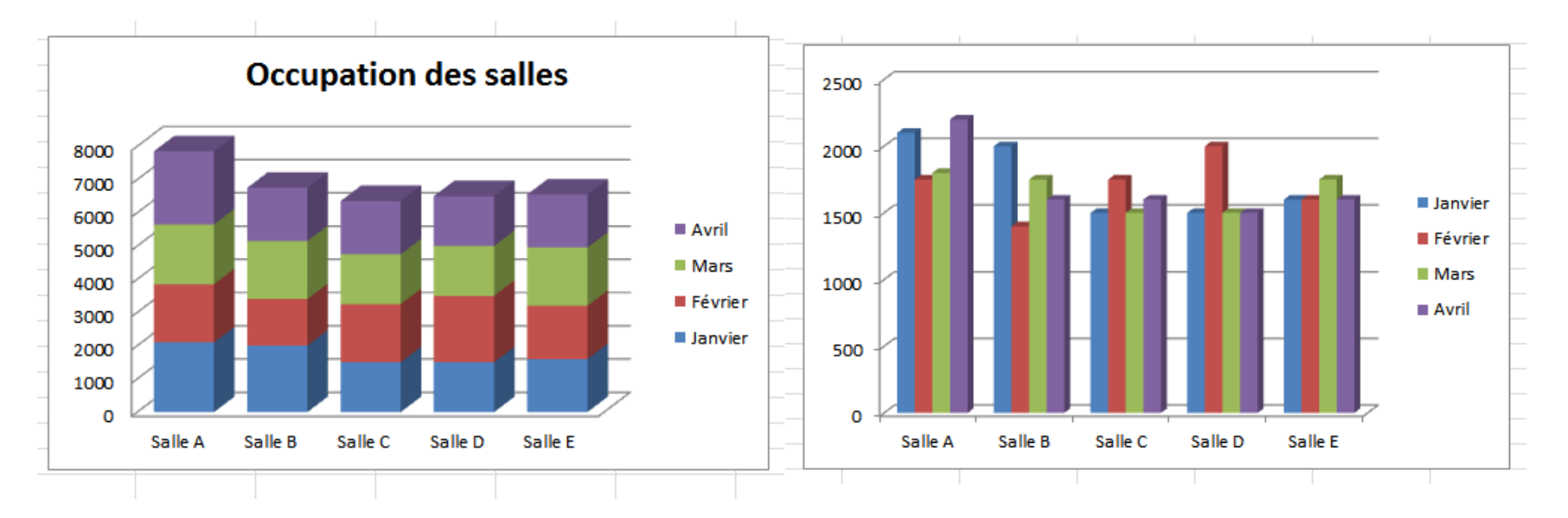

## Les graphiques-Exemple bis

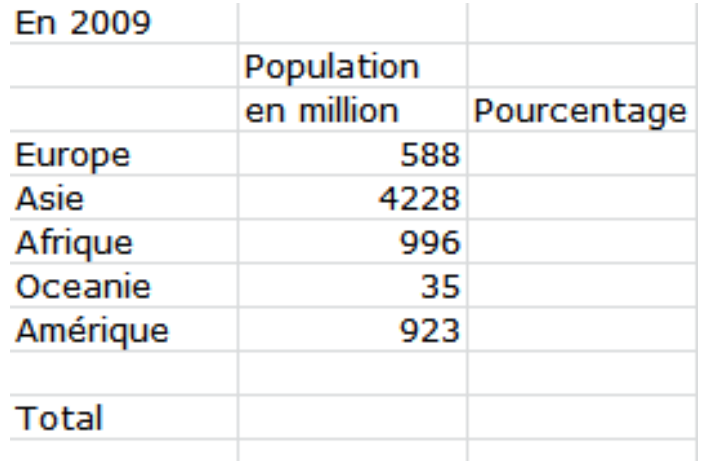

#### **Population 2009**

#### **Population 2009**

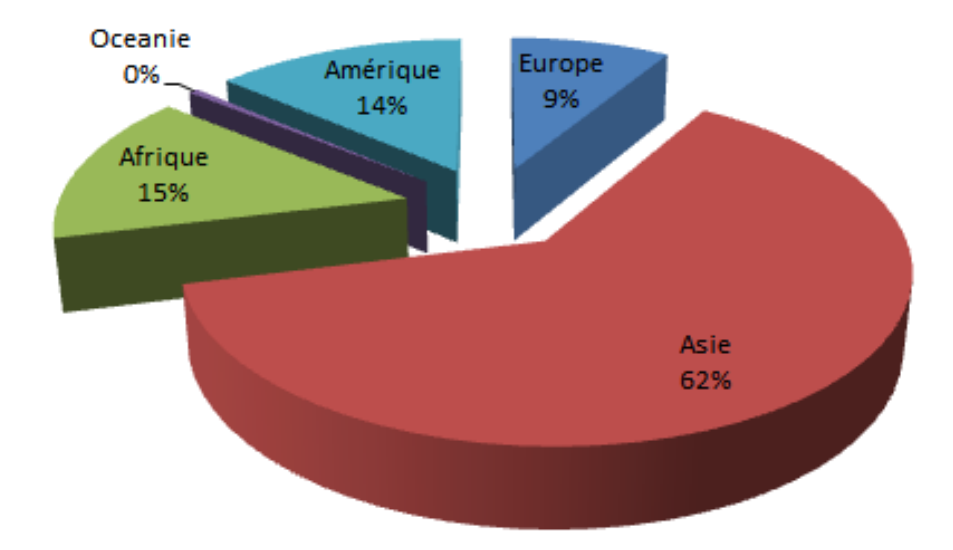

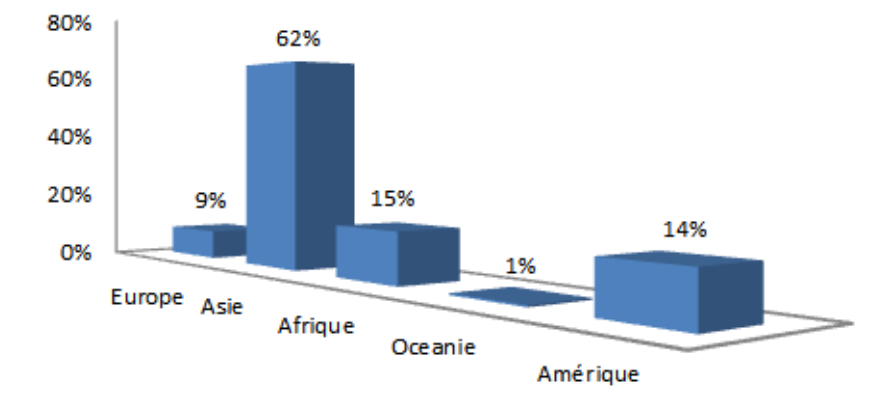

b.

### Les Macros Excel

- ▶ Une macro = une série de commandes et d'instructions regroupées au sein d'une même commande afin d'exécuter automatiquement une tâche.
- ▶ Plus simple : l'enregistreur de macros
	- Intérêt : enregistrer un ensemble de manipulations pour pouvoir les relancer ultérieurement.
	- Comment faire :

*Affichage Macros Enregistrer une nouvelle macro.*

# Les tableaux croisés dynamiques (TCD)

### Ils permettent de synthétiser de l'information…

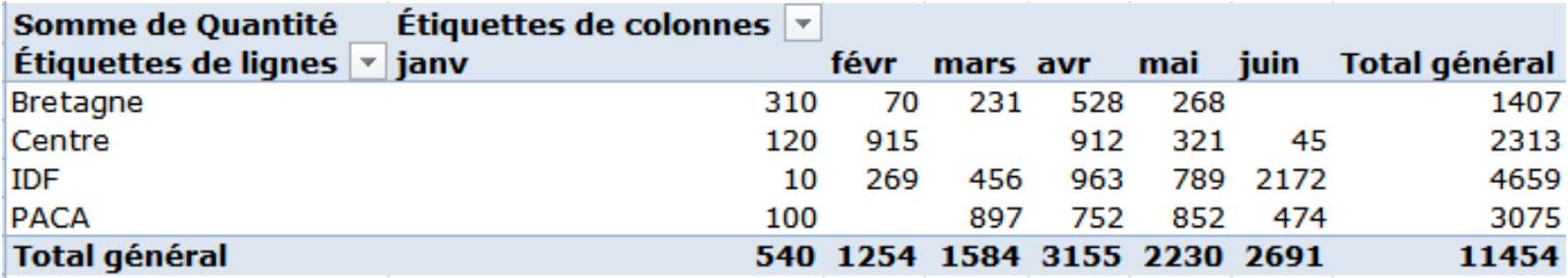

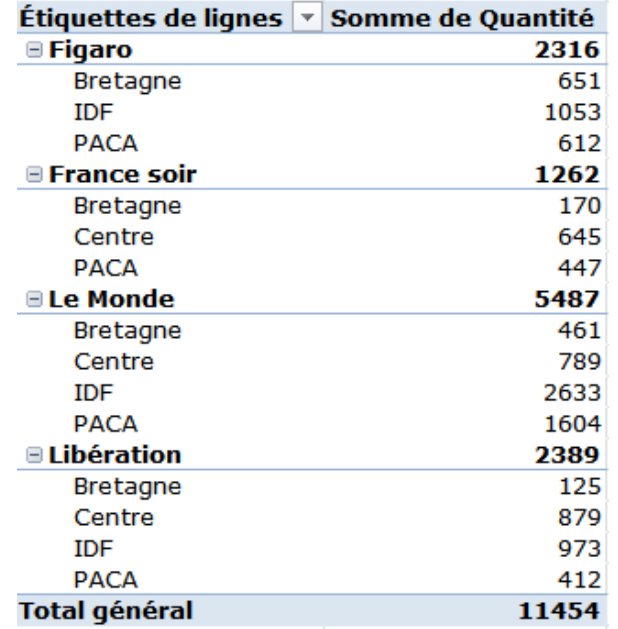

# Les graphiques croisés dynamiques

 Ils permettent de synthétiser de l'information…et de la visualiser.

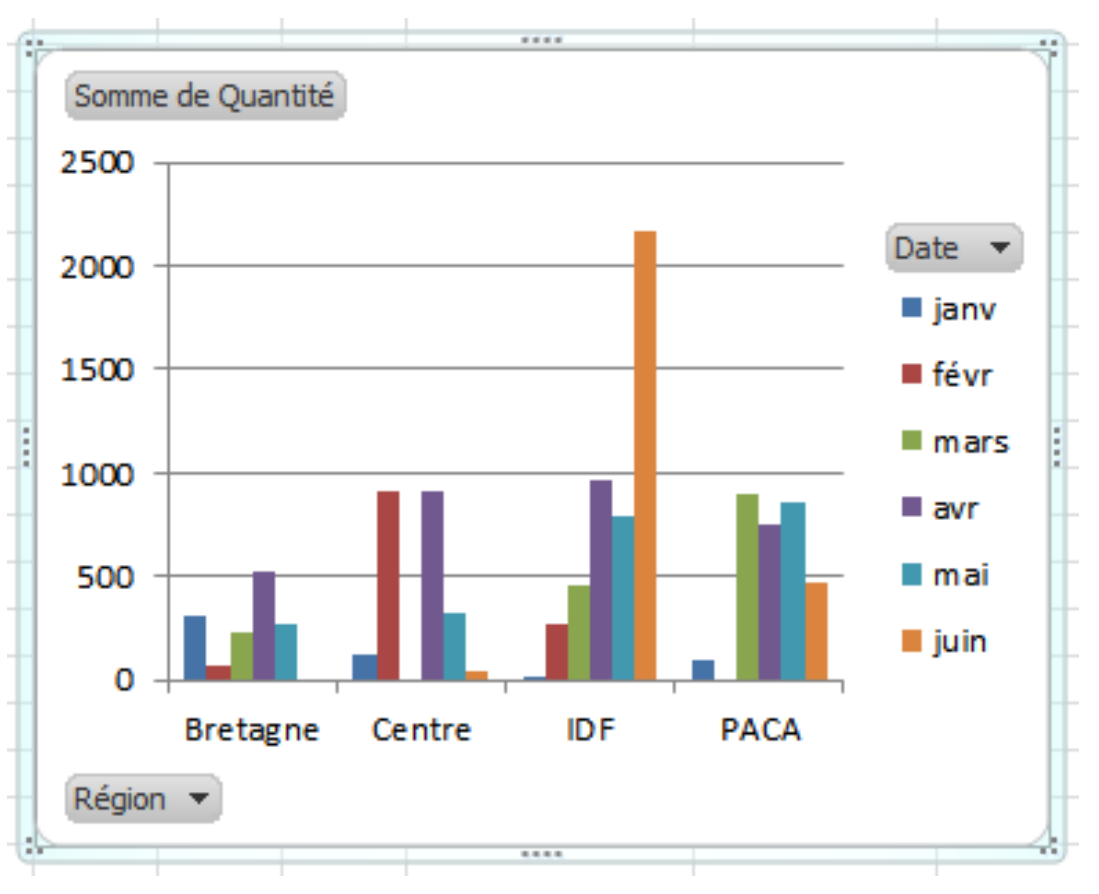

### Créer et gérer des listes : Trier

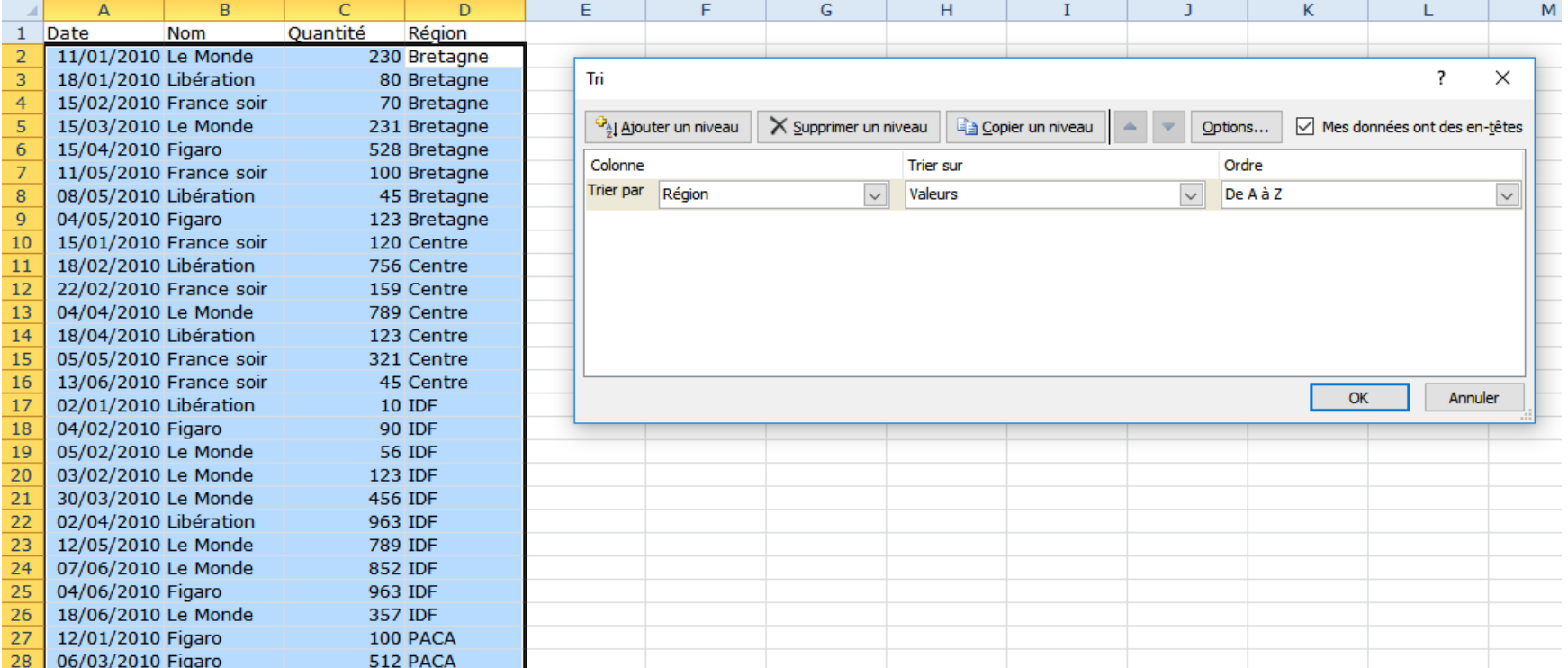

### Créer et gérer des listes : Filtre auto

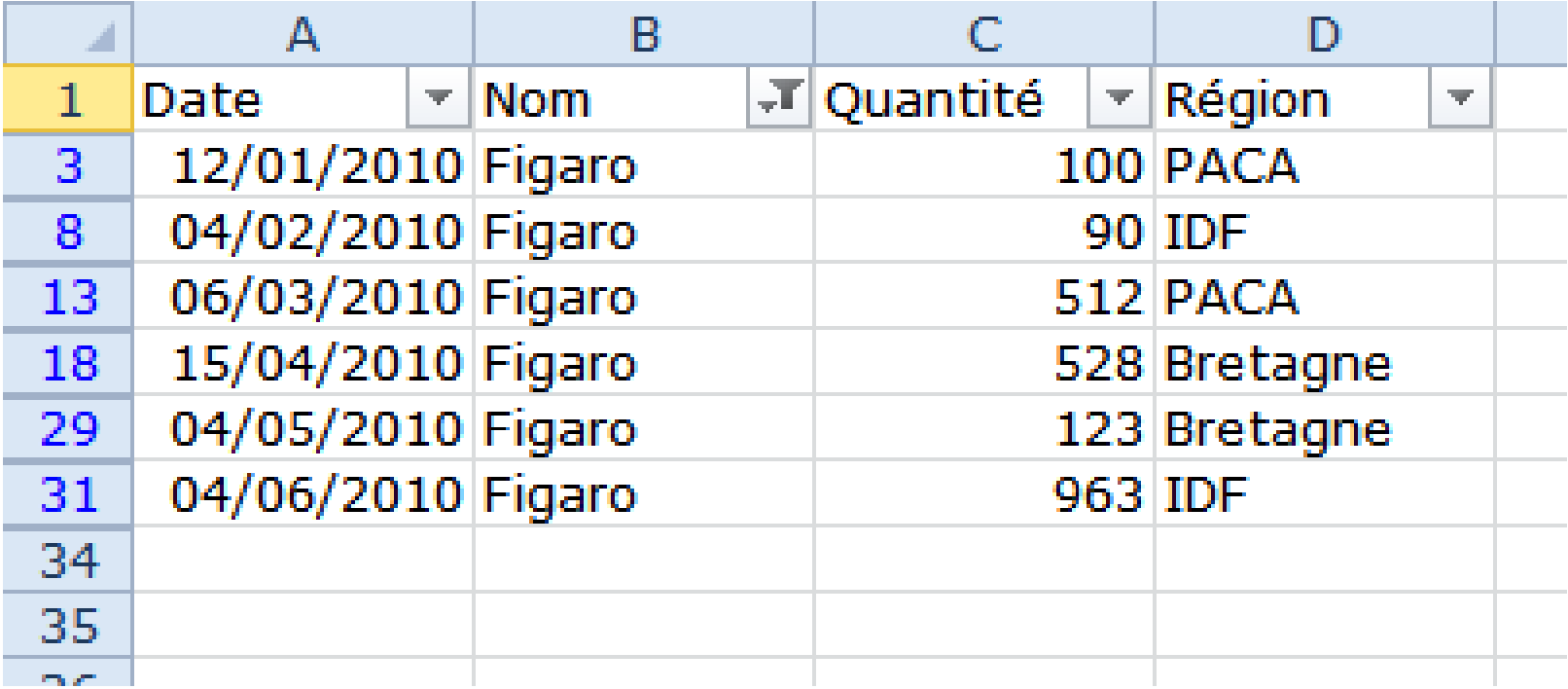

### Créer et gérer des listes : Filtre avancé

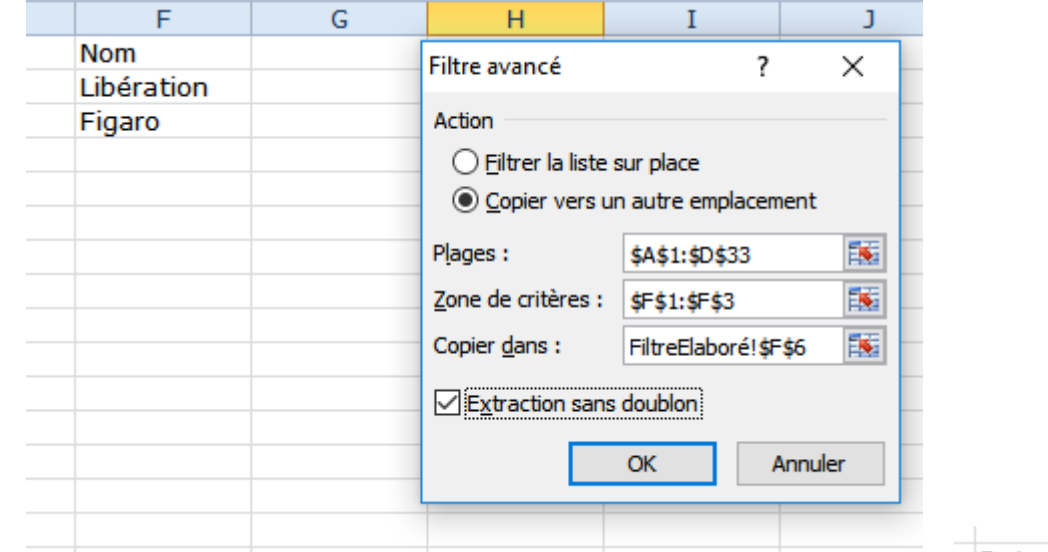

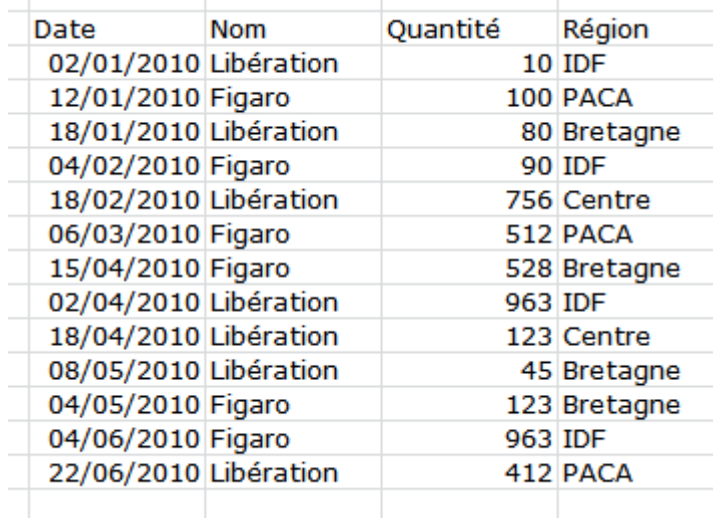

### Créer et gérer des listes : Filtre avancé

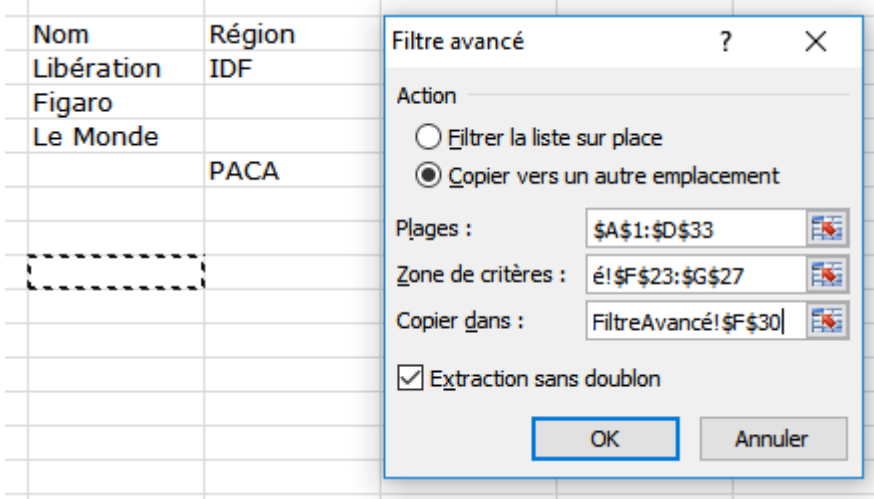

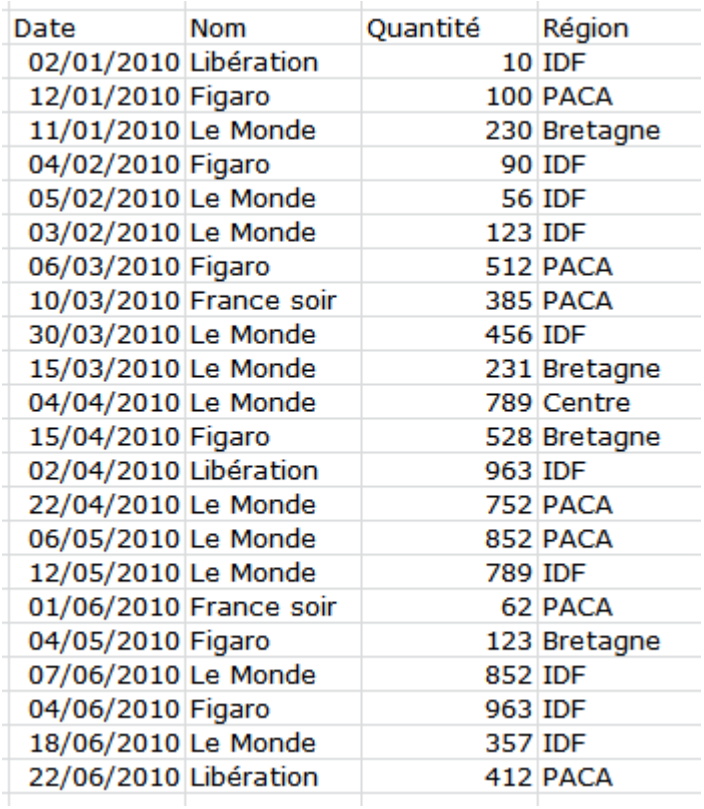

### Créer et gérer des listes : Filtre avancé

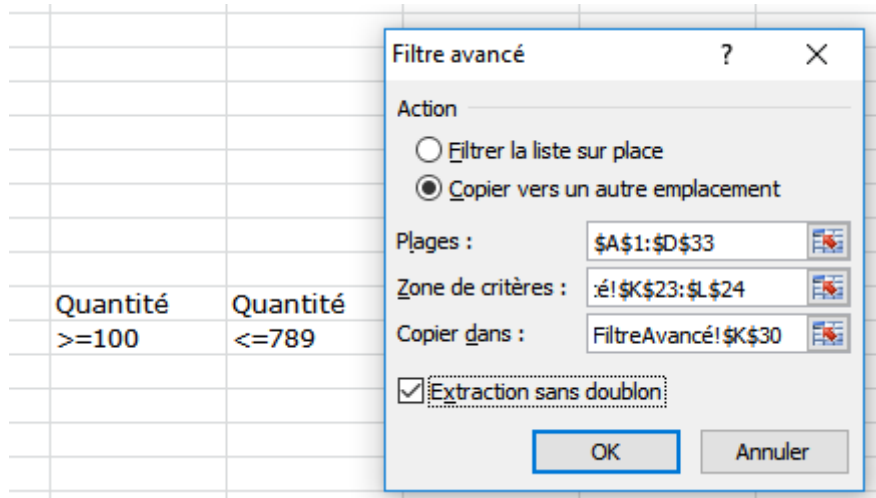

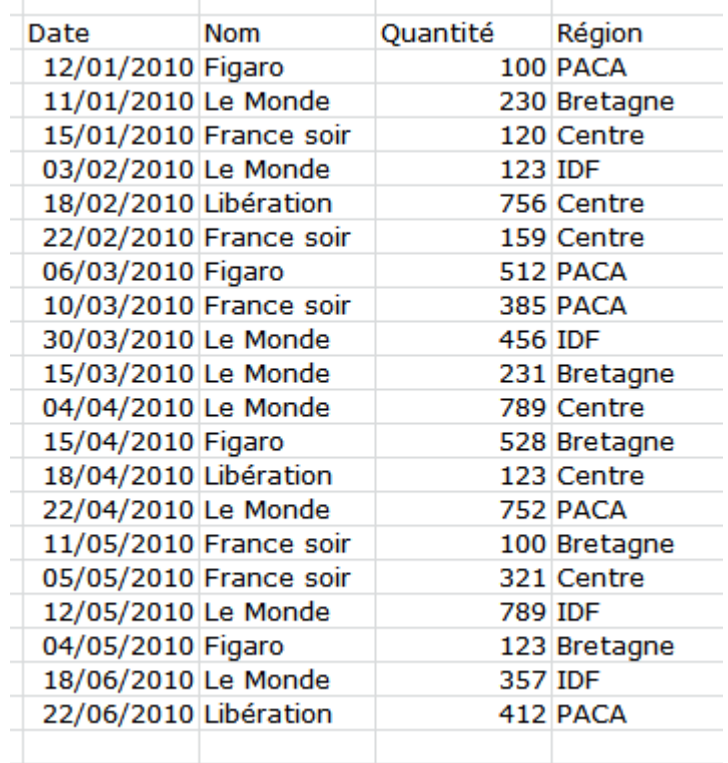

### Créer et gérer des listes : Sous-totaux

Il faut penser à trier la liste avant de commencer…

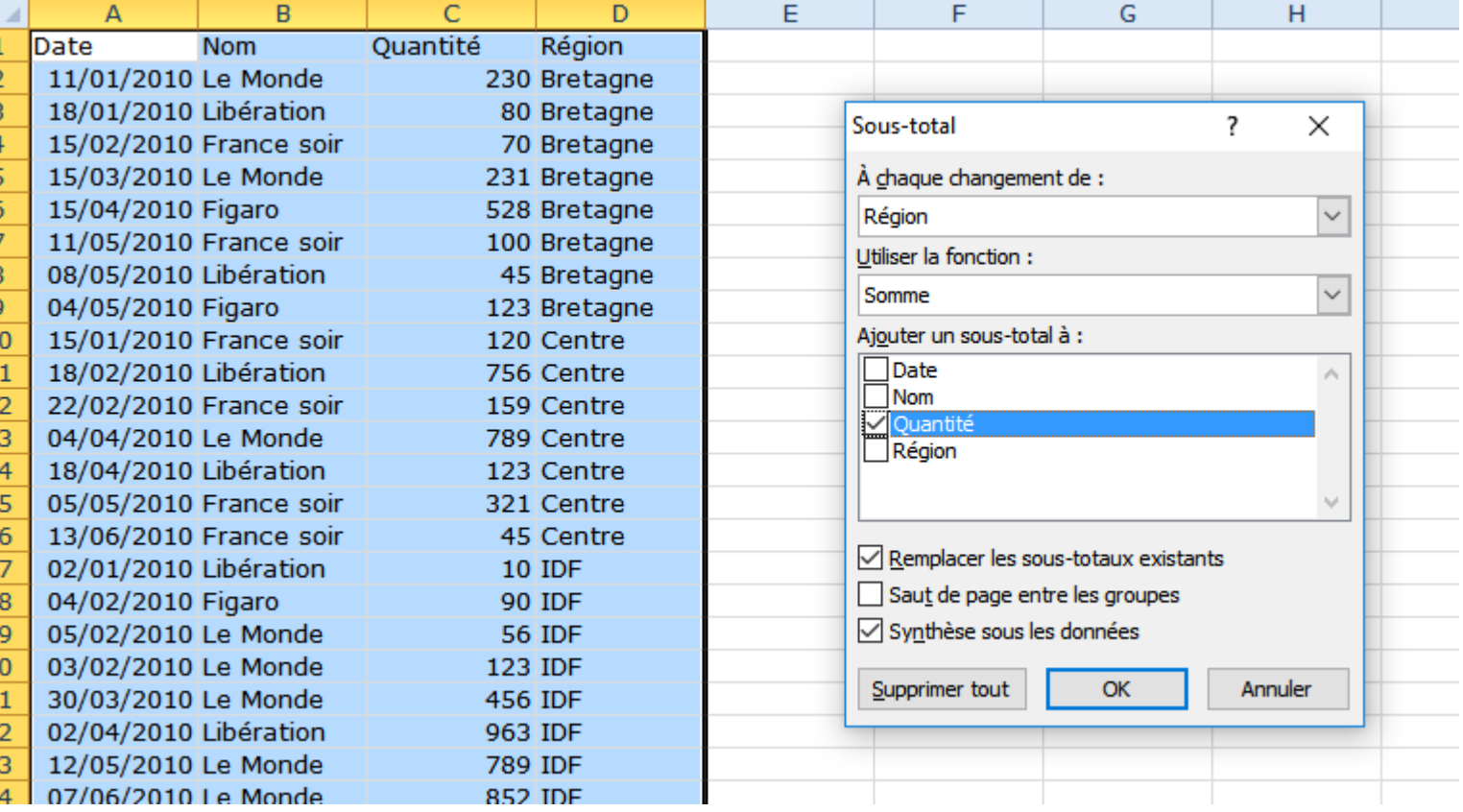

### Créer et gérer des listes : Sous-totaux

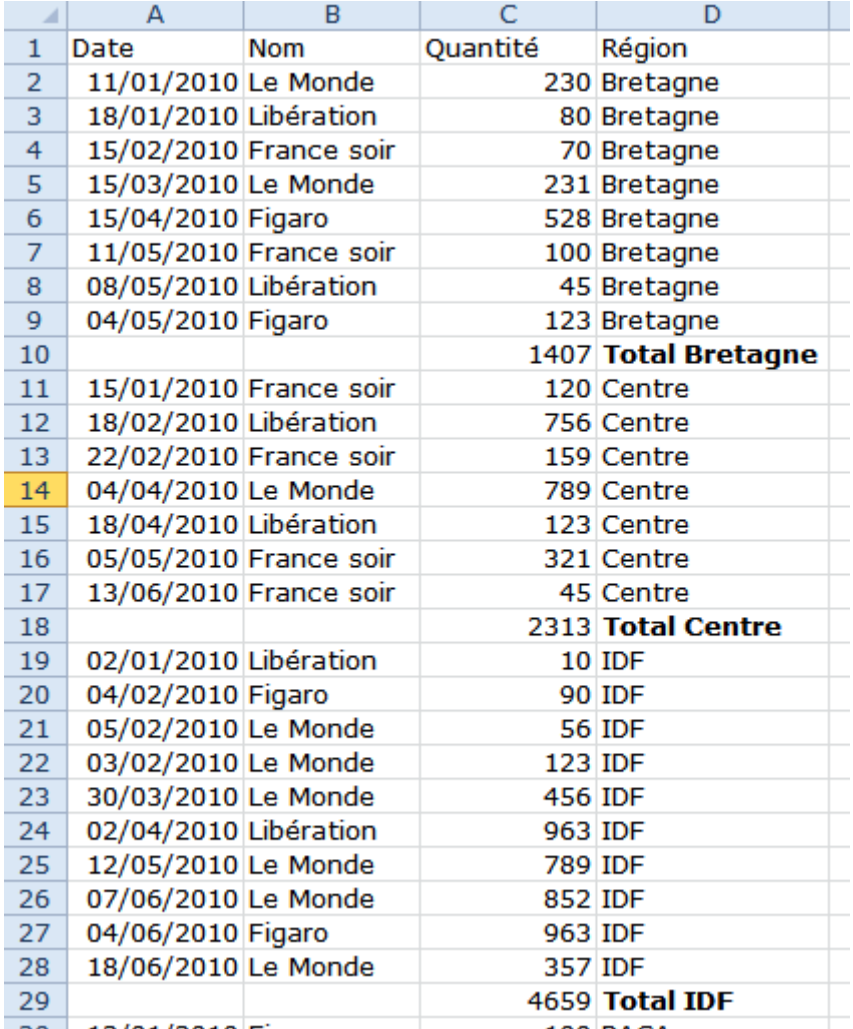